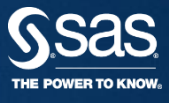

## **SAS 9.4 FOUNDATION 수동갱신가이드 SAS KOREA** 기술지원팀

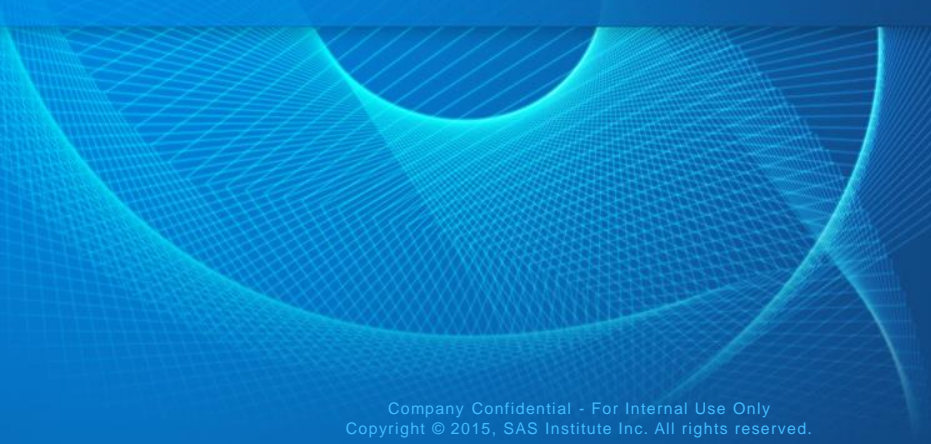

#### **9.4 FOUNDATION 1) 갱신할 라이선스 파일 Open 후** 수동갱신 **PROC SETINIT RELEASE='9.4'; ~ SAVE; RUN; 부분 복사**

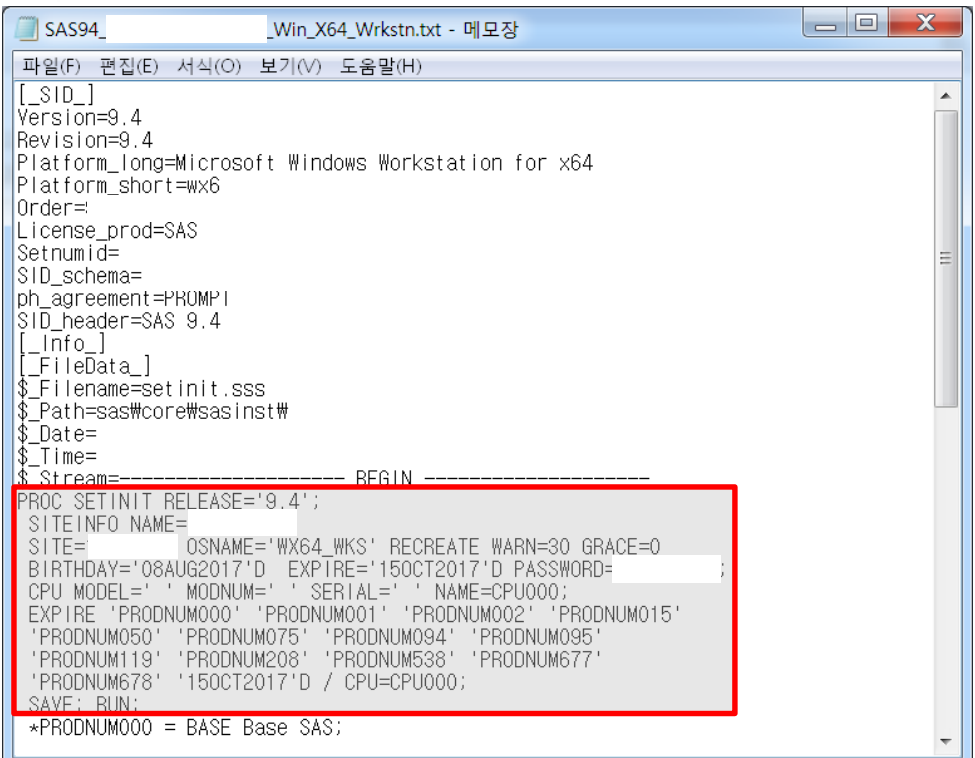

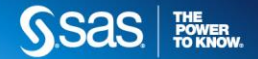

#### **9.4 FOUNDATION 2) 메모장 Open하여 복사한 내용 붙여넣은 후 setinit.sss이름으로 c:\에 저장 이 때, 파일형식은 반드시 모든파일로 지정**수동갱신

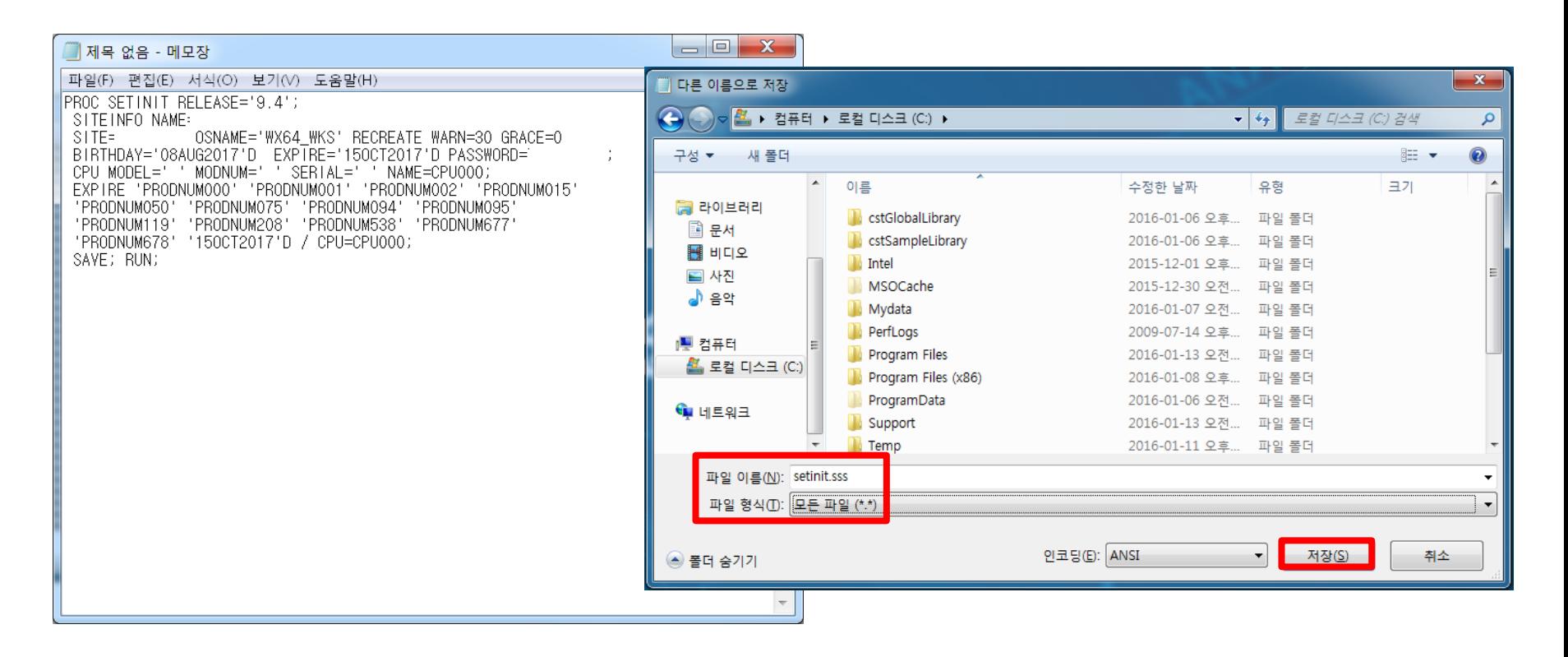

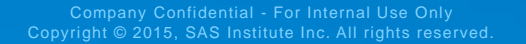

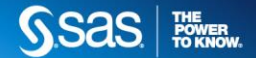

#### **9.4 FOUNDATION 3) 관리자 권한으로 명령 프롬프트 실행(Dos)** 수동갱신 **(시작 > 모든 프로그램 > 보조프로그램 > 명령 프롬프트)**

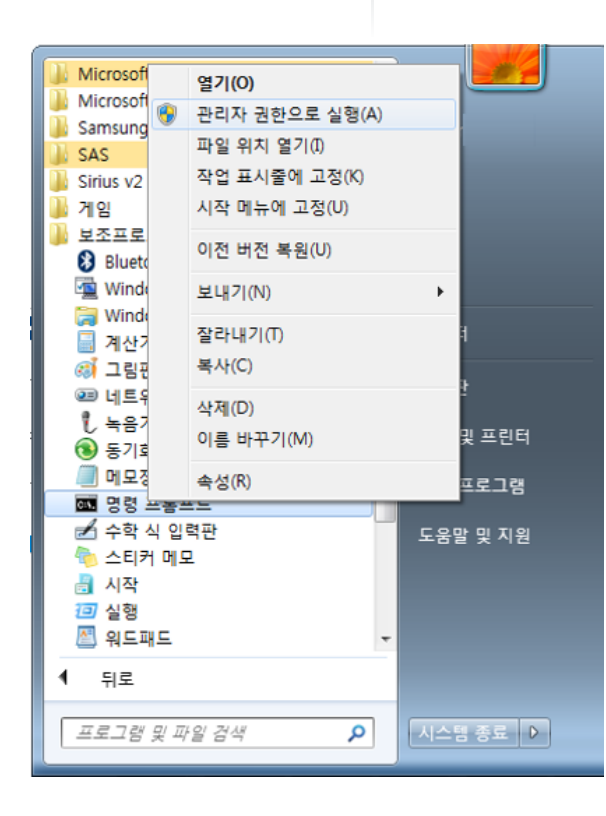

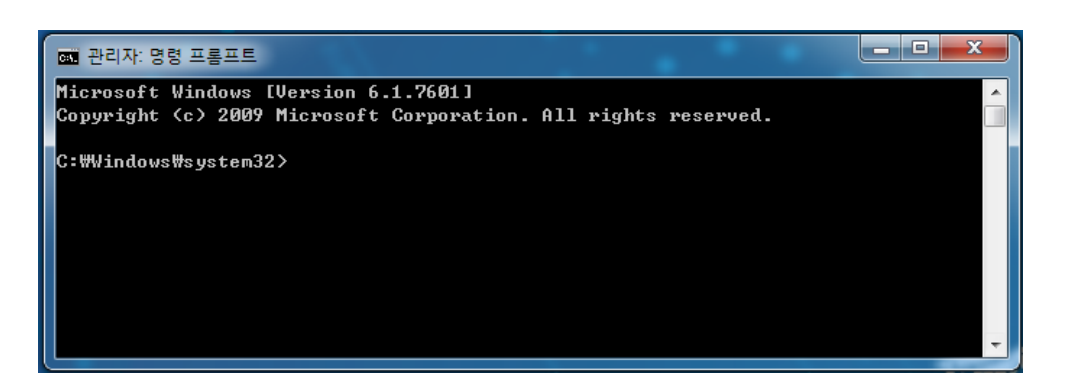

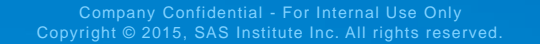

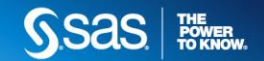

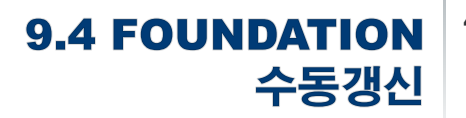

## **4) SAS 실행 프로그램(sas.exe)이 있는 위치로 이동**

**cd <sas.exe경로입력>** 

**예: cd C:\Program Files\SASHome\SASFoundation\9.4 입력 후 Enter**

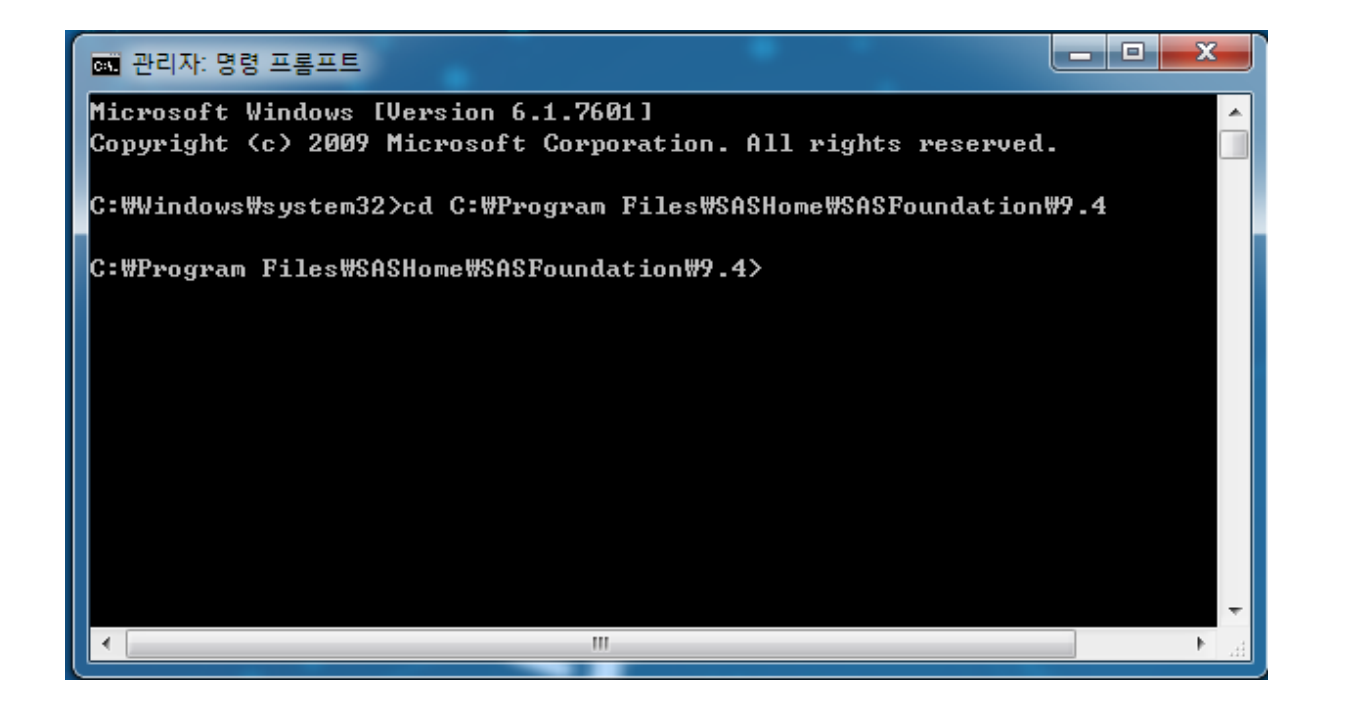

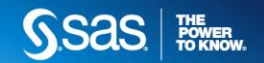

**9.4 FOUNDATION** 5) setinit 갱신 수동갱신 sas.exe -sysin "c:\setinit.sss" -setinit 입력 후 Enter

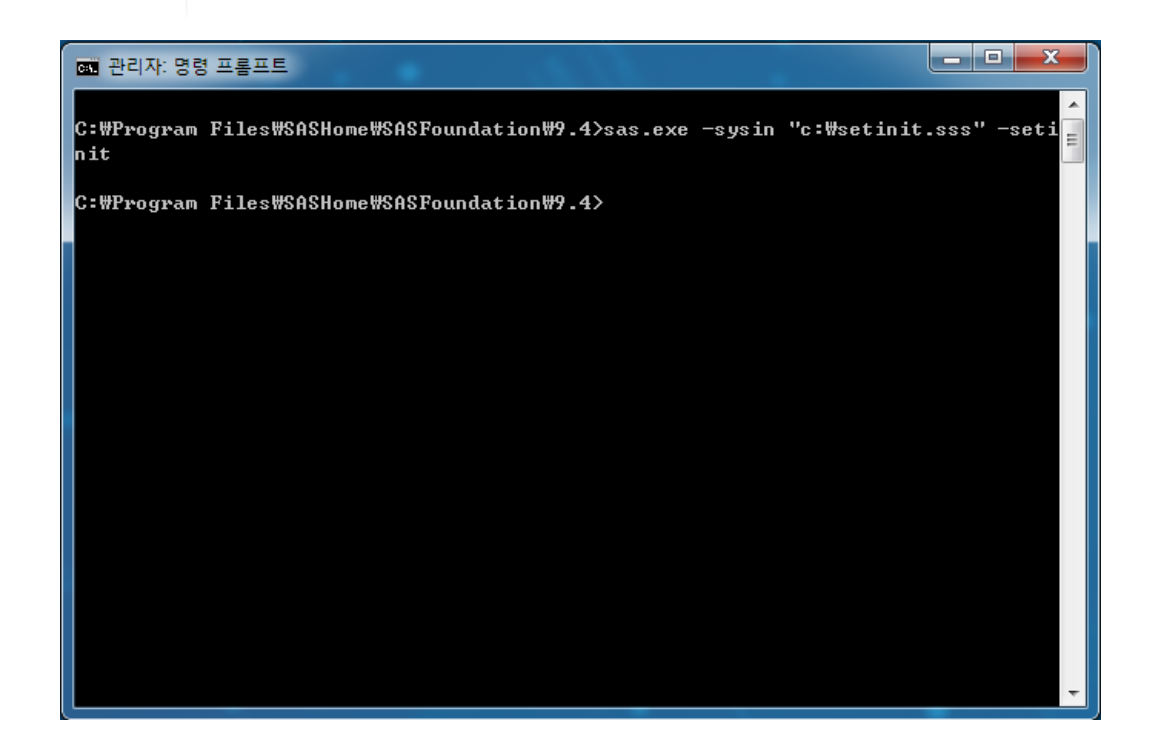

Company Confidential - For Internal Use Only Copyright © 2015, SAS Institute Inc. All rights reserved.

## 수동갱신

### **6) 정상적용여부 화인을 위해 SAS 실행 (시작 > 모든프로그램 > SAS> SAS 9.4) 7) 아래 명령문 입력 후 실행 (F3) 후 라이선스 기간 확인**

**proc setinit; run;**

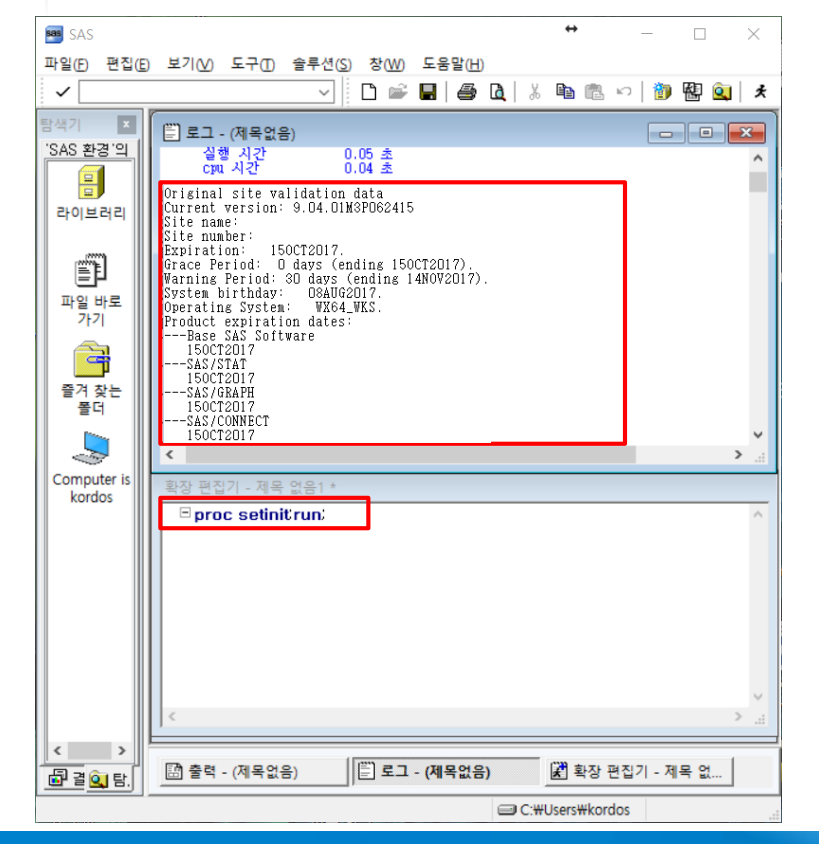

Company Confidential - For Internal Use Only Copyright © 2015, SAS Institute Inc. All rights reserved.

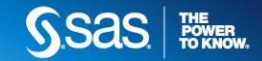

# 감사합니다 SSaS FINER

Company Confidential - For Internal Use Only